# Dell UltraSharp 24/27 USB-C **허브 모니 터** - U2421HE/U2721DE Dell Display Manager **사용 설명서**

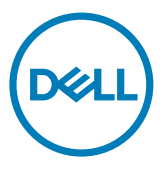

**모델**: U2421HE/U2721DE **규제 준수 모델**: U2421HEt/U2721DEt

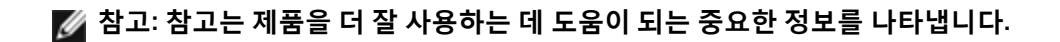

Copyright © 2020 Dell Inc. **또는 자회사**. **모든 권리가 보유됨**. Dell, EMC **및 기타 상표는** Dell Inc. **또는 자회사의 상표입니다**. **기타 상표는 해당 소유권자의 상표일 수 있습니다**.

2020**년** 3**월**

Rev. A00

## **목차**

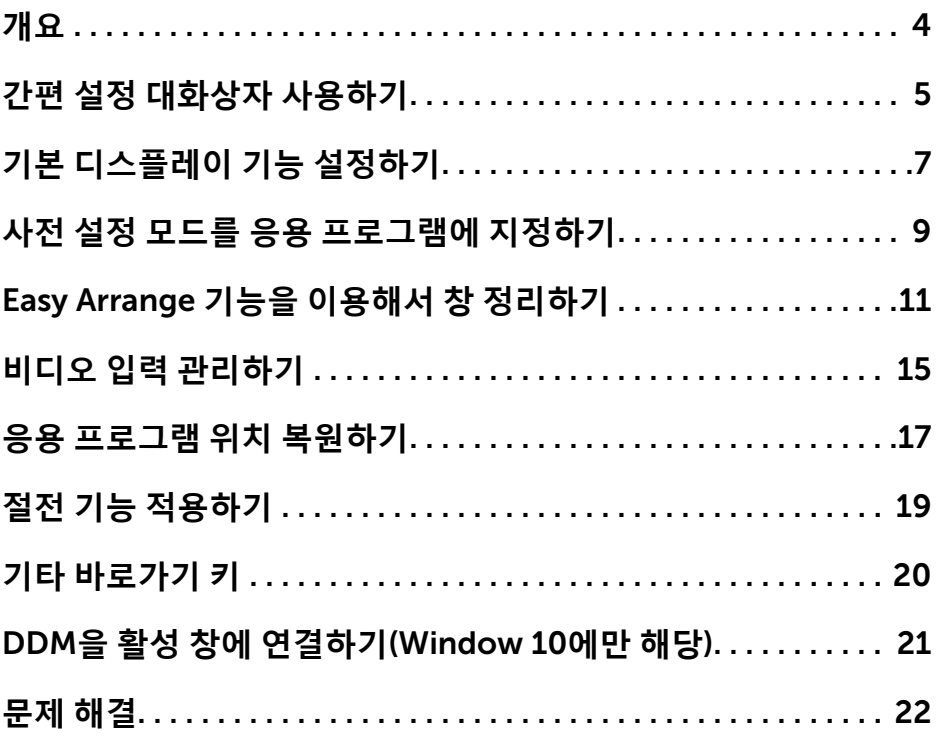

 $($ DELL

<span id="page-3-0"></span>Dell Display Manager**는 모니터 또는 일단의 모니터들을 관리하는 데 사용되는** Microsoft Windows **응용 프로그램입니다**. **표시된 이미지의 수동 조정**, **자동 설정의 지정**, **에너지 관리**, **창 정리**, **이미지 회전**, **일부** Dell **모니터의 기타 기능 설정을 가능하게 합니다**. Dell Display Manager**가 설치되면 시스템이 시작될 때마다 실행되며 알림 트레이에 아이콘을 표시합니다**. **알림 트레이 아이콘 위에 마우스 포인터를 놓으면 시스템에 연결된 모니터들에 대한 정보가 제공됩니다**.

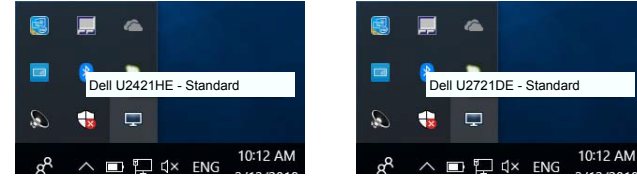

U2421HE U2721DE

**참고**: Dell Display Manager**는** DDC/CI **채널을 사용하여 모니터와 통신합니다**. DDC/CI **가 아래와 같이 메뉴에서 활성화되었는지 확인하십시오**.

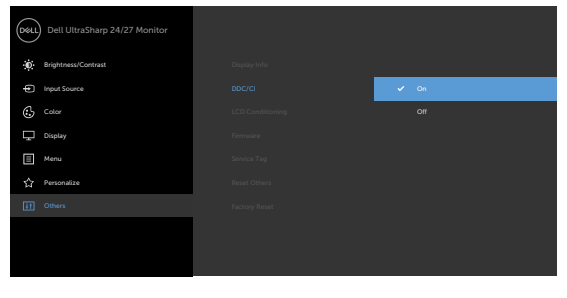

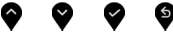

**D**&LI

## <span id="page-4-0"></span>**간편 설정 대화상자 사용하기**

Dell Display Manager**의 알림 트레이 아이콘을 클릭하면** Quick Settings (**빠른 설정**) **대화상자가 표시됩니다**. **두 개 이상의 지원되는** Dell **모니터가 컴퓨터에 연결된 경우**, **메뉴를 사용하여 특정 대상 모니터를 선택할 수 있습니다**. Quick Settings (**빠른 설정**) **대화상자에서 모니터의 밝기**, **명암**, **해상도**, **창 레이아웃 등을 간편하게 조정할 수 있습니다**. Manual Mode (**수동 모드**) **또는** Auto Mode (**자동 모드**)**를 선택할 수 있고 화면 해상도를 변경할 수 있습니다**.

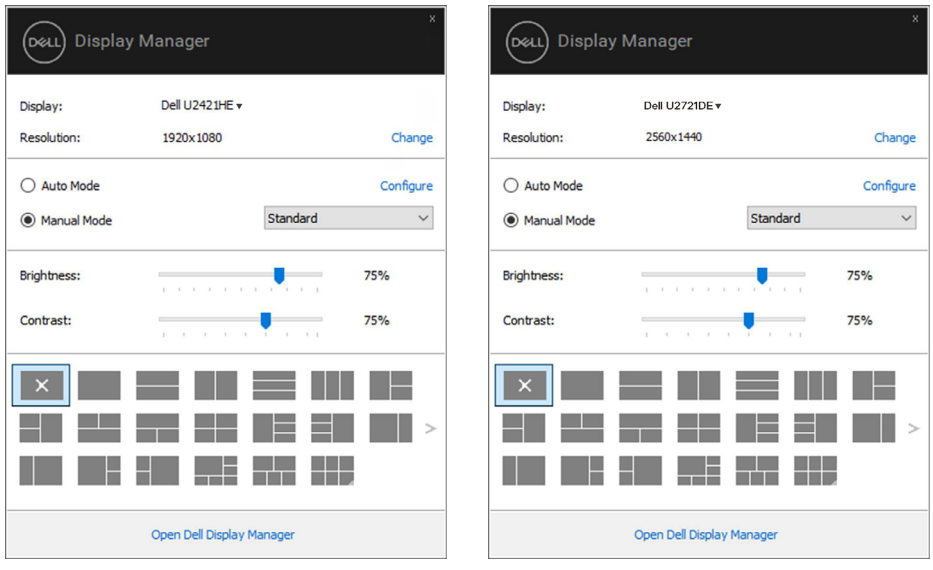

U2421HE U2721DE

Quick Settings (**빠른 설정**) **대화상자는 기본 기능을 조정하고 자동 모드를 구성하고 다른 기능에 액세스하는 데 사용되는** Dell Display Manager**의 고급 사용자 인터페이스에 액세스할 수 있게 합니다**.

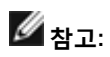

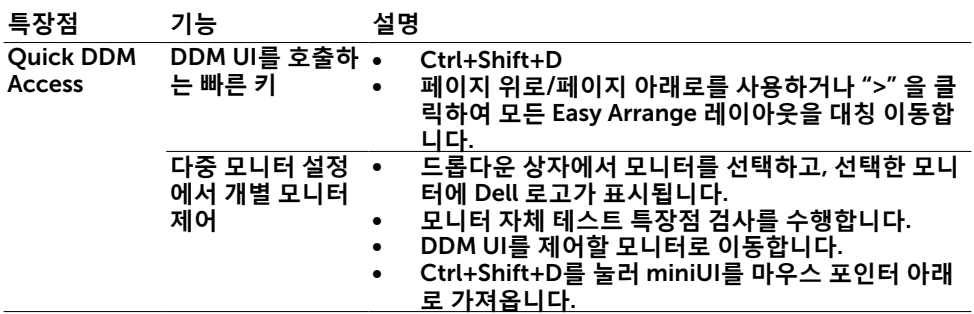

 $\int$ DELL

<span id="page-6-0"></span>**수동으로 사전 설정 모드를 선택할 ㅅ 있는** Manual Mode (**수동 모드**)**를 선택하거나**, **활성 응용 프로그램에 따라 사전 설정 모드를 적용하는** Auto Mode (**자동 모드**)**를 선택할 수 있습니다**. **모드가 변경될 때마다 화면에 표시된 메시지가 현재의 사전 설정 모드를 표시합니다**. **선택한 모니터의** Brightness (**밝기**)**와** Contrast (**명암**)**을** Basic (**기본**) **탭에서 직접 조정할 수 있습니다**.

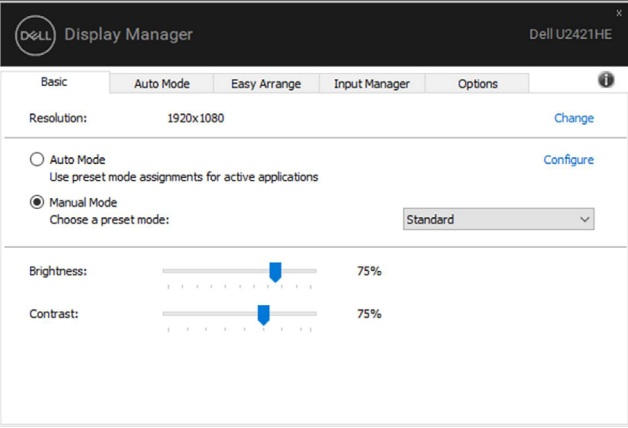

#### U2421HE

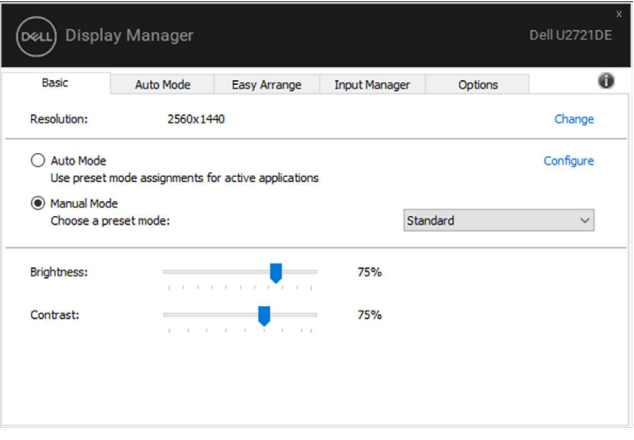

U2721DE

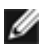

**참고**: **여러 개의** Dell **모니터가 연결된 경우 "**Enable display matrix control**"을 선택하여 모든 모니터에 밝기**, **명암 및 색 사전 설정 제어를 적용하십시오**.

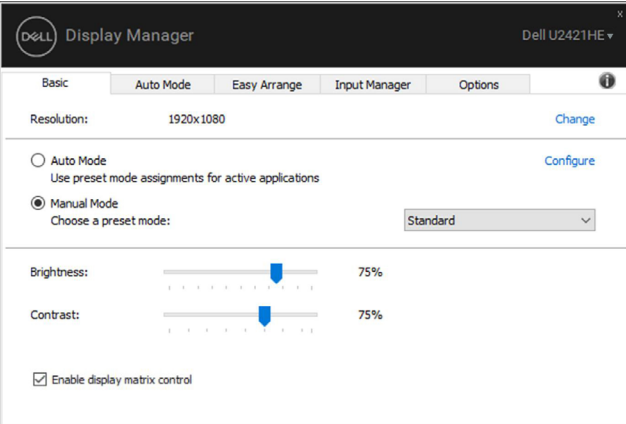

U2421HE

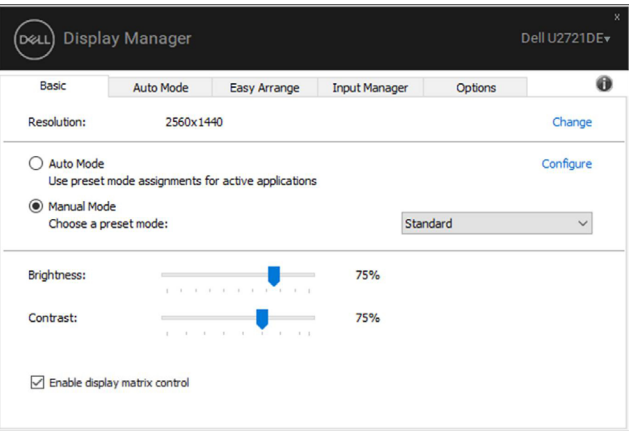

U2721DE

## <span id="page-8-0"></span>**사전 설정 모드를 응용 프로그램에 지정하기**

Auto Mode (**자동 모드**) **탭에서는 특정** Preset Mode (**사전 설정 모드**)**를 특정 응용 프로그램과 연동시켜 자동으로 적용할 수 있습니다**. Auto Mode (**자동 모드**)**가 활성화되면** Dell Display Manager**는 연동된 응용 프로그램이 작동할 때마다 해당** Preset Mode (**사전 설정 모드**)**로 자동으로 전환합니다**. **특정 응용 프로그램에 지정된** Preset Mode (**사전 설정 모드**)**는 각각의 연결된 모니터에서 동일할 수 있으며**, **그렇지 않을 경우 사전 설정 모드가 모니터마다 다를 수 있습니다**.

Dell Display Manager**는 다수의 자주 사용되는 응용 프로그램을 위해 사전 구성되어 있습니다**. **새 응용 프로그램을 지정 목록에 추가하려면**, **응용 프로그램을 바탕 화면**, Windows **시작 메뉴 등에서 끌어서 현재 목록에 놓으면 됩니다**.

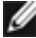

**참고**: **배치 파일**, **스크립트**, **로더 그리고** zip **아카이브 또는 압축된 파일과 같은 비실행 파일에 대한 사전 설정 모드 지정은 지원되지 않습니다**.

**또한** Direct3D **응용 프로그램이 전체 화면 모드에서 실행될 때마다 게임 사전 설정 모드가 사용되도록 구성할 수 있습니다**. **응용 프로그램이 이 모드를 사용하지 않도록 하려면 다른 사전 설정 모드를 이 응용 프로그램에 지정하십시오**.

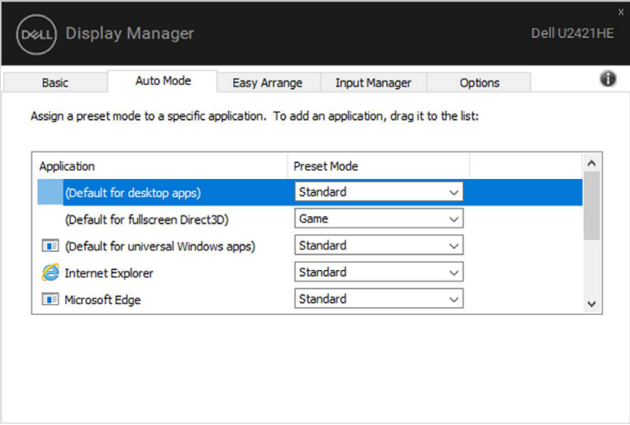

U2421HE

DELI

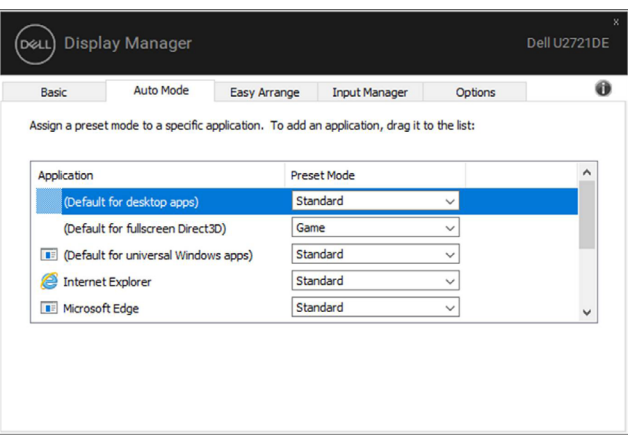

### U2721DE

(dell

## <span id="page-10-0"></span>Easy Arrange **기능을 이용해서 창 정리하기**

Easy Arrange**을 이용하면 바탕 화면에서 응용 프로그램 창들을 효과적으로 정리할 수 있습니다**. **먼저 자신의 업무에 적합한 사전 정의된 레이아웃 패턴을 선택한 후 응용 프로그램 창을 정의된 구역으로 끌고 가기만 하면 됩니다**. **"**>**" 또는 페이지 위로**/**페이지 아래로 키를 눌러 계속해서 레이아웃을 찾습니다**. **사용자 지정 레이아웃을 만들려면 열린 창들을 정렬한 후** Save (**저장**)**을 클릭합니다**.

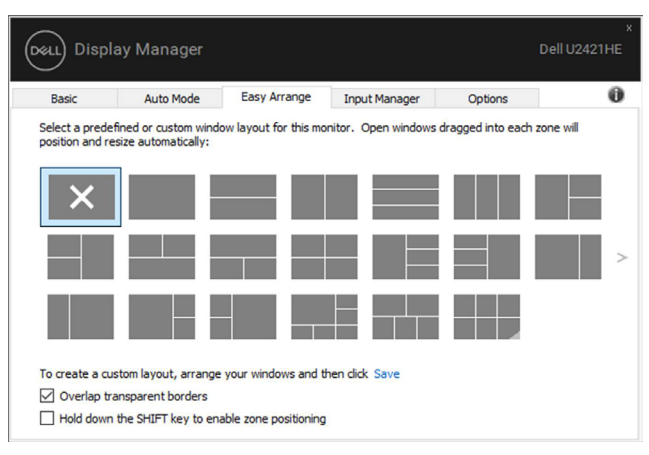

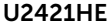

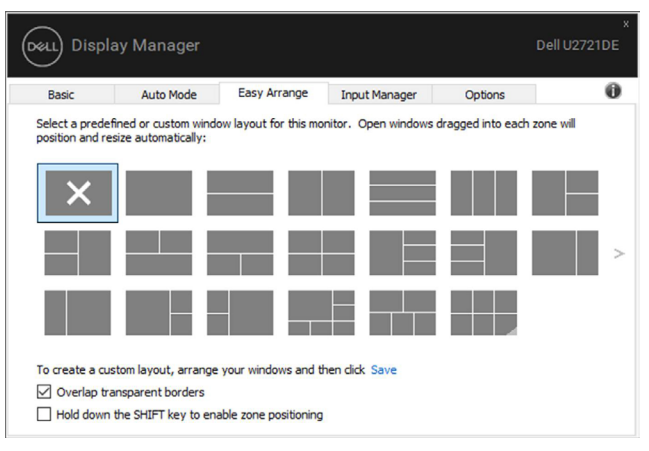

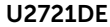

DELI

Windows 10**의 경우 각 가상 바탕 화면에 다른 창 레이아웃을 적용할 수 있습니다**.

**종종** Windows **스냅 기능을 사용하는 경우 "**Hold down the SHIFT key to enable zone positioning (**구역 위치지정을 활성화하려면** SHIFT **키를 길게 누르십시오**)**"을 선택할 수 있습니다**. **이 경우** Windows **스냅이** Easy Arrange**에 우선합니다**. **그런 다음** Shift key **키를 누르면** Easy Arrange **위치 조정을 사용할 수 있습니다**.

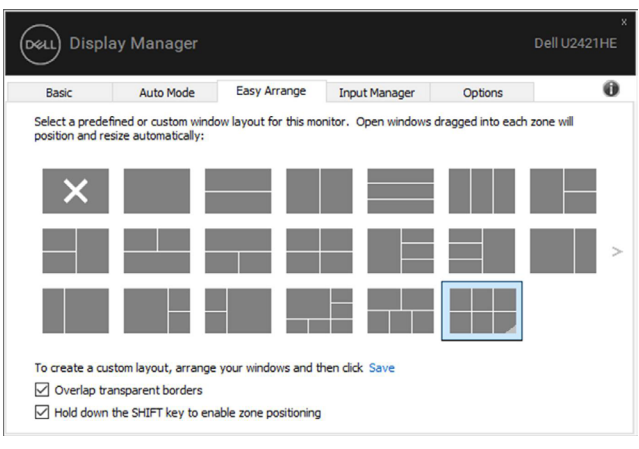

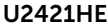

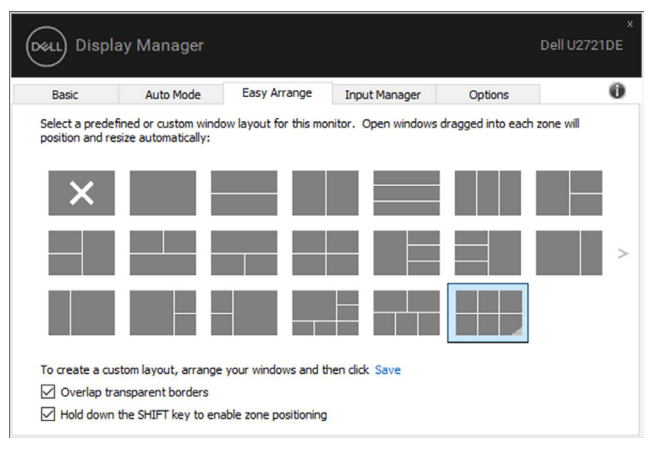

U2721DE

**한 배열 또는 매트릭스에서 여러 모니터를 사용하는 경우** Easy Arrange **레이아웃을 하나의 바탕 화면처럼 모든 모니터에 적용할 수 있습니다**. **"**Span multiple monitors (**다중 모니터 확장**)**"을 선택하여 이 기능을 활성화합니다**. **이 기능을 효과적으로 사용하려면 모니터를 올바로 정렬해야 합니다**.

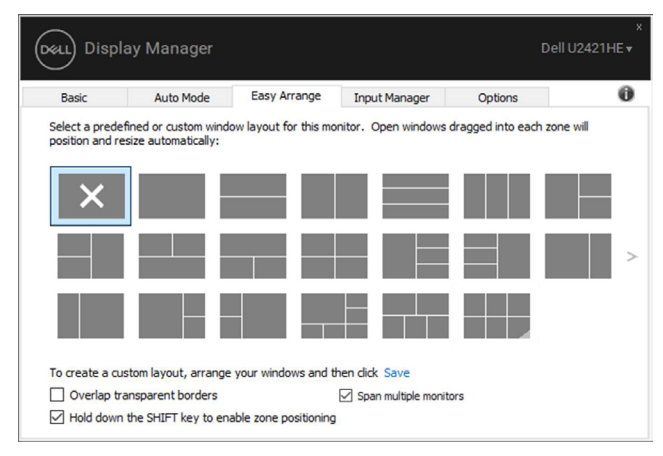

#### U2421HE

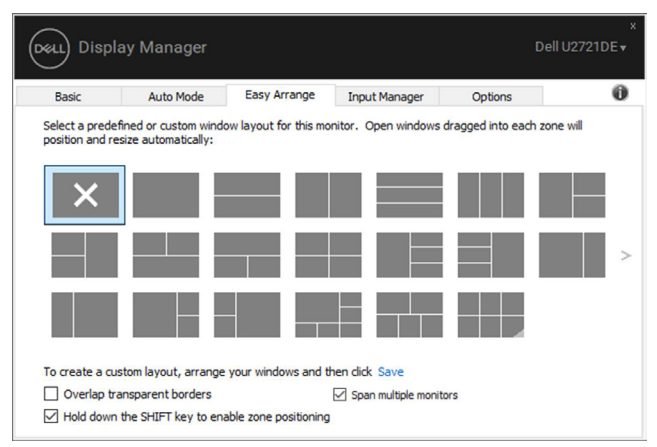

U2721DE

DELI

Easy Arrange를 사용하는 몇 가지 다른 고급 방법이 있습니다. 아래 표를 참조하십시오.

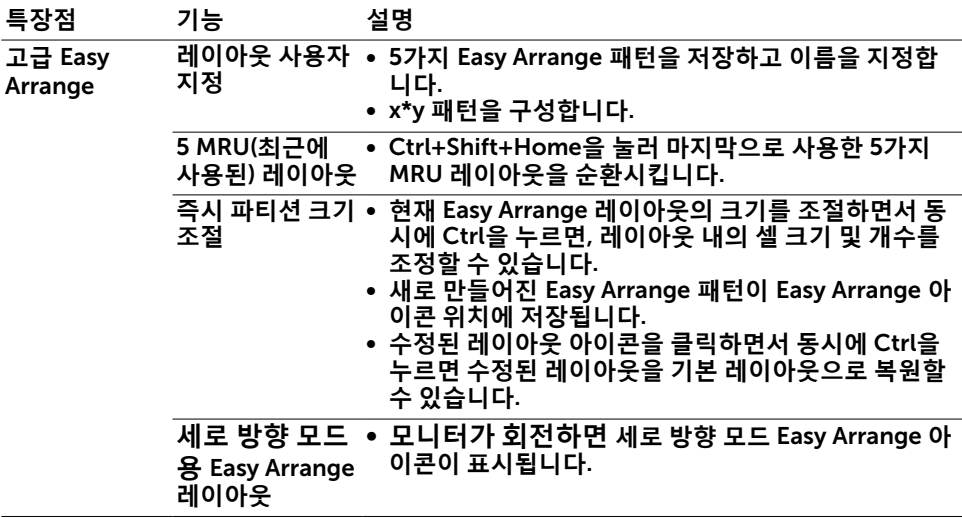

(dell

<span id="page-14-0"></span>**입력 관리자 탭에서** Dell **모니터에 연결된 여러 비디오 입력을 편리하게 관리할 수 있습니다**. **이 탭에서는 여러 컴퓨터에서 작업하면서 입력 간을 매우 쉽게 전환할 수 있습니다**. **모니터에서 사용할 수 있는 모든 비디오 입력 포트가 목록에 표시됩니다**. **각 입력에 원하는**

**이름을 지정할 수 있습니다**. **편집 후 변경 내용을 저장하십시오**.

**바로가기 키를 정의하여 즐겨찾는 입력으로 빠르게 전환할 수 있고**, **종종 두 입력 간을 전환하면서 작업하는 경우 다른 바로가기 키를 정의하여 두 입력 간을 빠르게 전환할 수 있습니다**.

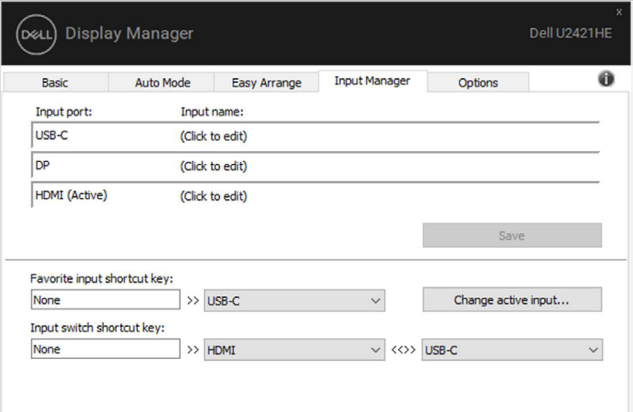

U2421HE

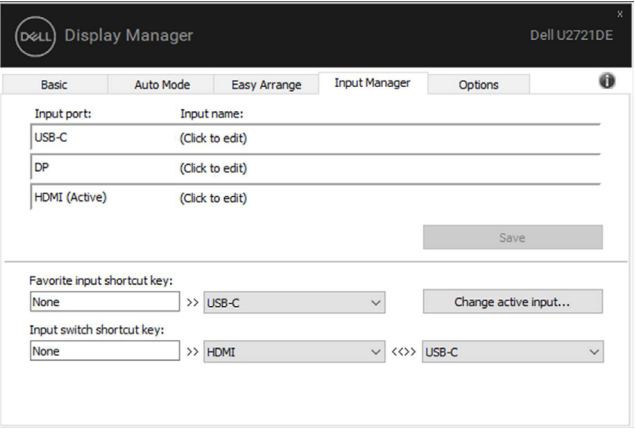

U2721DE

## **드롭다운 목록을 사용하여 원하는 입력 소스로 전환할 수 있습니다**.

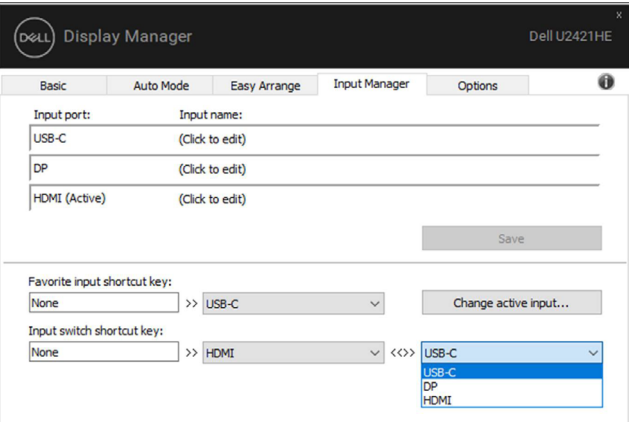

### U2421HE

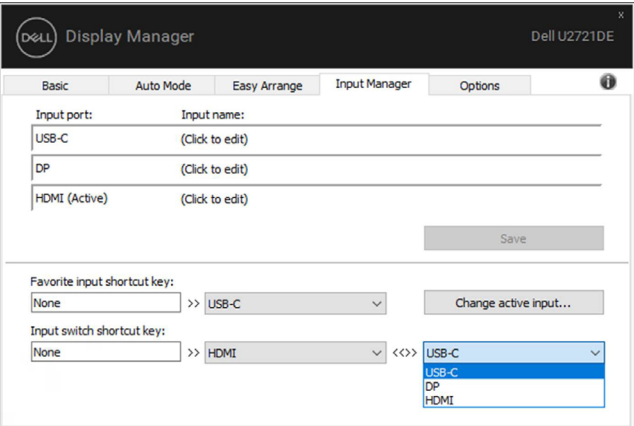

U2721DE

**참고**: DDM**은 모니터가 다른 컴퓨터에서 비디오를 표시할 때도 사용자의 컴퓨터와 통신합니다**. DDM**을 자주 사용하는 컴퓨터에 설치하여 이 컴퓨터에서 입력 전환을 제어할 수 있습니다**. **또한 모니터에 연결된 다른 컴퓨터에도** DDM**을 설치할 수 있습니다**.

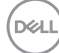

#### <span id="page-16-0"></span>DDM**은 컴퓨터를 모니터에 다시 연결할 때 응용 프로그램 창을 제 위치로 복원할 수 있습니다**. **알림 트레이에 있는** DDM **아이콘을 오른쪽 클릭하여 이 기능에 빠르게 액세스할 수 있습니다**.

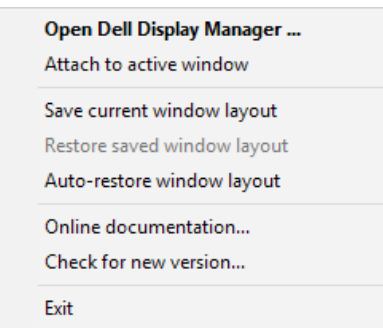

**"**Auto-restore window layout (**창 레이아웃 자동 복원**)**"을 선택하면** DDM**에서 응용 프로그램 창의 위치를 추적하고 이를 기억합니다**. DDM**은 컴퓨터를 모니터에 다시 연결할 때 응용 프로그램 창을 자동으로 원래의 위치에 배치할 수 있습니다**.

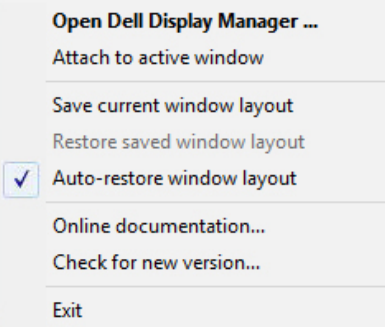

**응용 프로그램 창을 이동한 후 즐겨찾는 레이아웃으로 돌아가려면 먼저 "**Save current window layout (**현재 창 레이아웃 저장**)**"을 한 후 나중에 "**Restore saved window layout ( **저장된 창 레이아웃 복원**)**"을 합니다**.

DELI

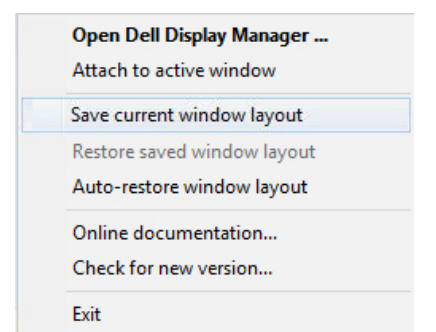

**일상 업무에서 모델이나 해상도가 다른 모니터들을 사용하고**, **이 모니터들에 다른 창 레이아웃을 적용할 수 있습니다**. DDM**은 다시 연결한 모니터를 인식하여 이에 따라 응용 프로그램 위치를 복원할 수 있습니다**.

**모니터 매트릭스 구성에서 모니터를 교체해야 하는 경우 교체하기 전에 창 레이아웃을 저장하고 새 모니터를 설치한 후 레이아웃을 복원할 수 있습니다**.

**참고**: **이 기능의 이점을 활용하려면 응용 프로그램을 계속 실행해야 합니다**. DDM**은 응용 프로그램들을 실행하지 않습니다**.

<span id="page-18-0"></span>**지원되는** Dell **모델의 경우** PowerNap **절전 옵션을 제공하는** Options (**옵션**) **탭을 사용할 수 있습니다**. **모니터의 밝기를 최소 레벨로 설정하거나**, **화면 보호기가 활성화되었을 때 모니터를 절전 모드로 전환할 수 있습니다**.

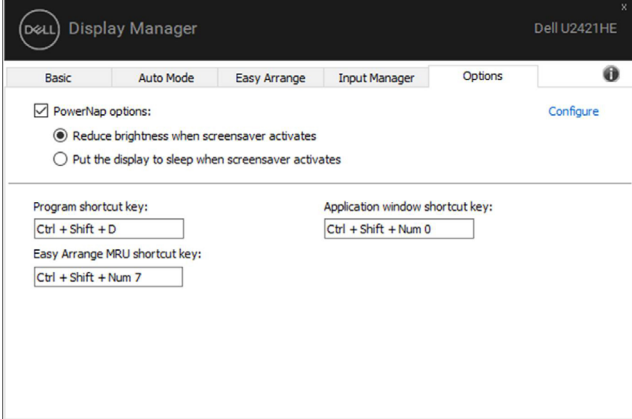

### U2421HE

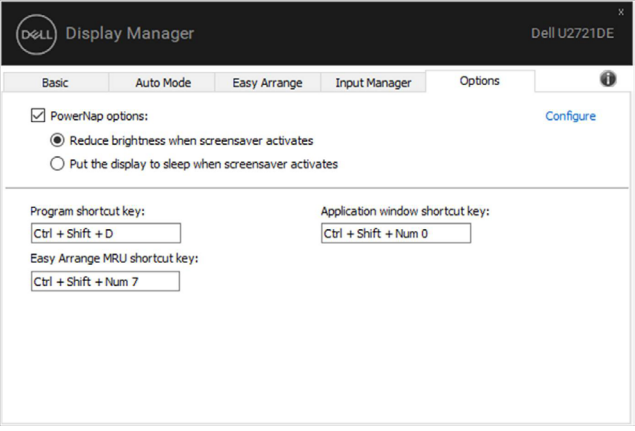

### U2721DE

<span id="page-19-0"></span>**바로가기 키는 아래 작업에 대해 정의할 수 있으며**, **빠른 액세스가 이러한 작업을 수행할 수 있도록 바로가기 키를 다음과 같이 정의할 수 있습니다**.

- **프로그램 바로가기 키**: **빠른 설정 대화 상자를 빠르게 엽니다**.
- Easy Arrange MRU **바로가기 키**: **최근 사용한** 5**가지 창 레이아웃을 빠르게 적용합니다**.
- **애플리케이션 창 바로가기 키**: **자동 모드와** Easy Arrange**에서 옵션에 대한 빠른 메뉴를 시작합니다**.

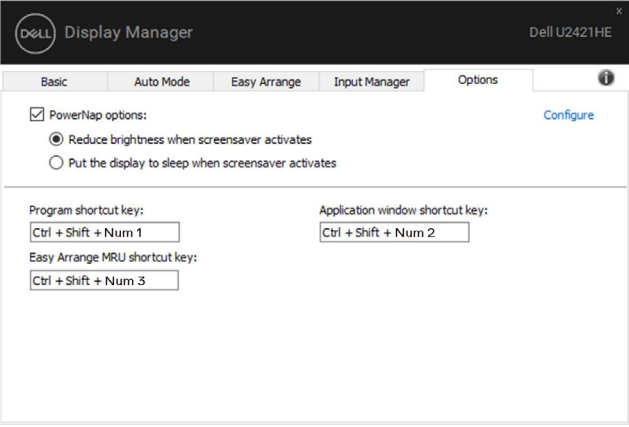

U2421HE

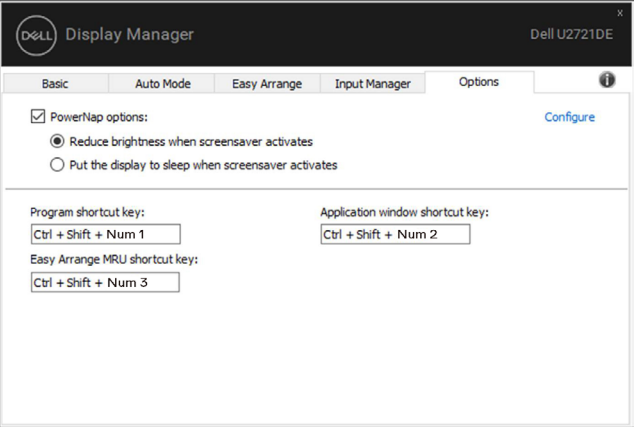

### U2721DE

## <span id="page-20-0"></span>**작업 중인 활성 창에** DDM **아이콘을 연결할 수 있습니다**. **아이콘을 클릭하여 아래의 특장점에 간편하게 액세스하십시오**.

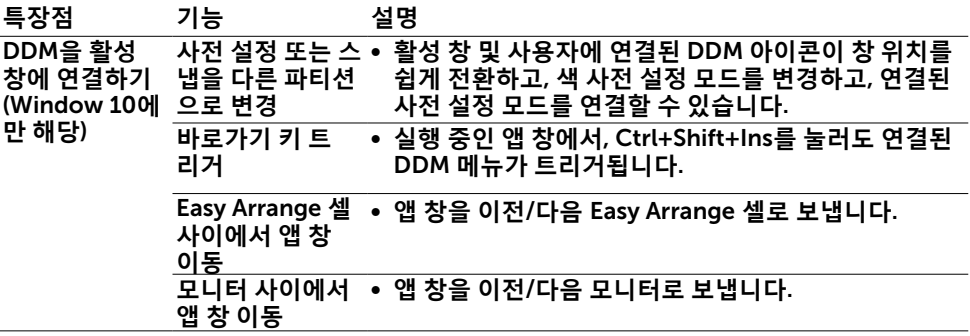

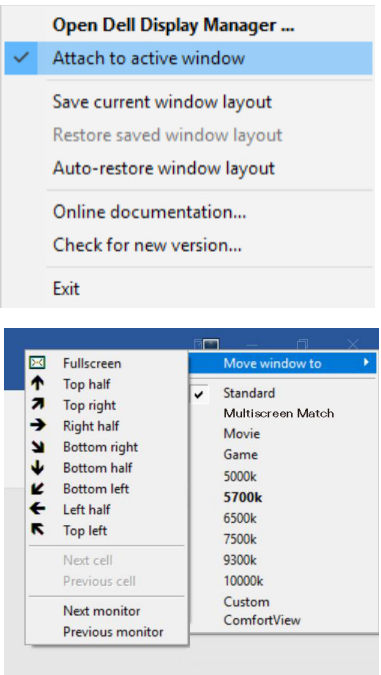

<span id="page-21-0"></span>DDM**이 모니터에서 작동하지 않는 경우** DDM**은 알림 트레이에 아래와 같은 아이콘을 표시합니다**.

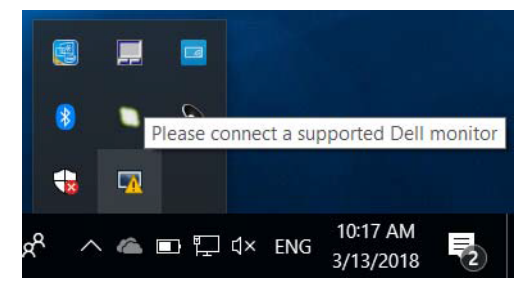

**아이콘을 클릭하면** DDM**은 보다 자세한 오류 메시지를 표시합니다**.

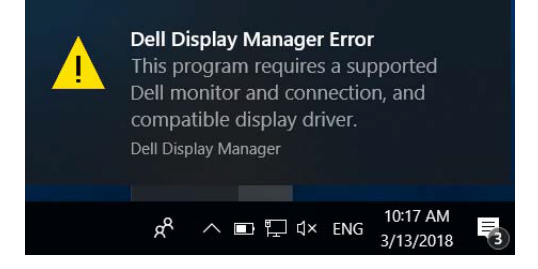

DDM**은** Dell **브랜드 모니터에서만 작동합니다**. **타사 모니터를 사용하는 경우** DDM**는 타사 모니터를 지원하지 않습니다**.

DDM**이 지원되는** Dell **모니터를 감지할 수 없거나 이와 통신할 수 없는 경우 아래 조치를 취하여 문제를 해결하십시오**.

- 1. **비디오 케이블이 모니터와 컴퓨터에 올바로 연결되었는지**, **특히 커넥터가 제 위치에 단단히 끼워졌는지 확인하십시오**.
- 2. **모니터** OSD**에서** DDC/CI**가 활성화되었는지 확인하십시오**.
- 3. **그래픽 판매업체**(Intel, AMD, NVIDIA **등**)**의 올바른 최신 디스플레이 드라이버가 설치되었는지 확인하십시오**. **디스플레이 드라이버가 종종** DDM**의 고장 원인입니다**.
- 4. **도킹 스테이션 또는 케이블 익스텐더 또는 모니터와 그래픽 포트 간의 컨버터를 분리하십시오**. **일부 저가 익스텐더**, **허브 또는 컨버터가** DDC/CI**를 제대로 지원하지 못해** DDM**에 고장을 일으킬 수 있습니다**. **최신 버전을 사용할 수 있는 경우 이러한 장치의 드라이버를 업데이트하십시오**.
- 5. **컴퓨터를 다시 시작하십시오**.

22 | **문제 해결**

**D**&LI

DDM**은 아래의 모니터에서 작동하지 않을 수 있습니다**.

- 2013**년 이전에 출시된** Dell **모니터와** D-**시리즈의** Dell **모니터**. **자세한 내용은** [www.dell.com/support/monitors](http://www.dell.com/support/monitors)**를 참조하십시오**.
- Nvidia **기반** G-sync **기술을 채택한 게이밍 모니터**
- **가상의 무선 디스플레이는** DDC/CI**를 지원하지 않습니다**.
- DP 1.2 **모니터의 일부 초기 모델에서는 모니터** OSD**를 사용해서** MST/DP 1.2**를 비활성화해야 합니다**

**컴퓨터가 인터넷에 연결된 경우** DDM**에 최신 버전이 있으면 이로 업데이트하라는 메시지가 표시됩니다**. **최신** DDM **응용 프로그램을 다운로드하여 설치할 것을 권장합니다**.

**또한 '**shift**' 키를 누른 채로** DDM **아이콘을 오른쪽 클릭하여 새 버전을 확인할 수 있습니다**.

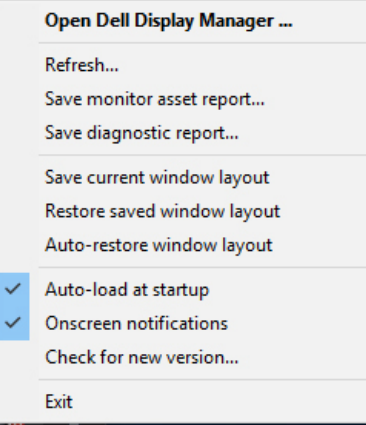

.<br>D&Ll